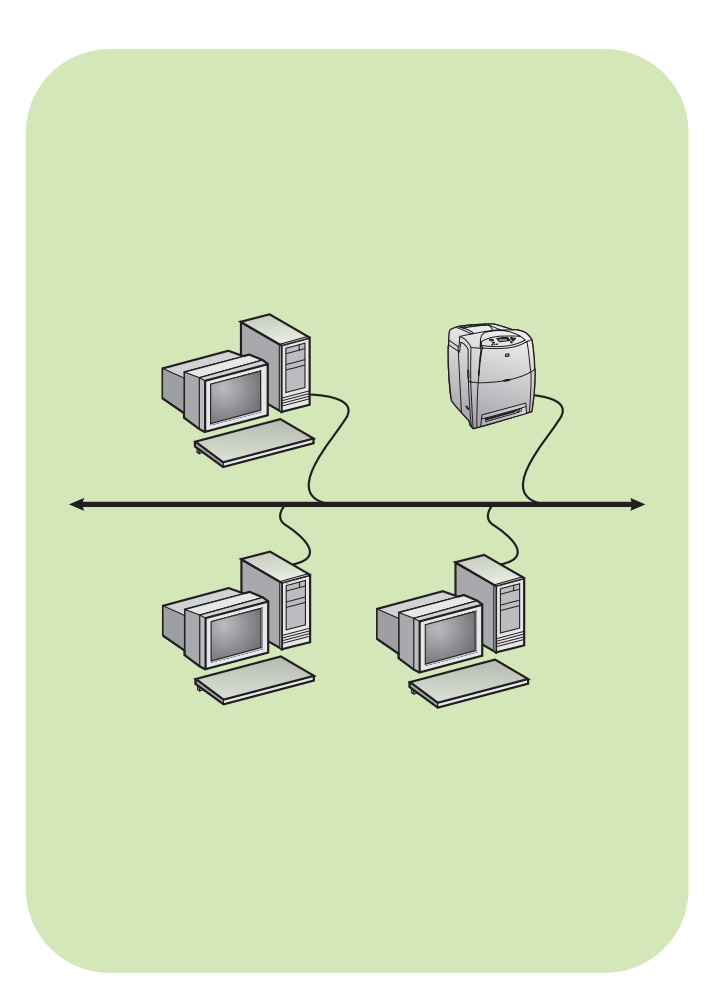

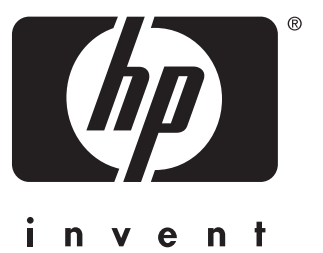

**install installation** установка εγκατἀσταση

**network réseau** Сеть δίκτυο

## **Copyright**

© 2004 Copyright Hewlett-Packard Development Company, L.P.

Reproduction, adaptation or translation without prior written permission is prohibited, except as allowed under the copyright laws.

The information contained herein is subject to change without notice.

The only warranties for HP products and services are set forth in the express warranty statements accompanying such products and services. Nothing herein should be construed as constituting an additional warranty. HP shall not be liable for technical or editorial errors or omissions contained herein.

Part number: 5851-2340

Edition 1, 11/2004

### **Trademark Acknowledgements**

Windows® is a U.S. registered trademark of Microsoft Corporation.

## **Copyright**

© 2004 Copyright Hewlett-Packard Development Company, L.P.

Il est interdit de reproduire, adapter ou traduire ce manuel sans autorisation expresse par écrit, sauf dans les cas permis par les lois régissant les droits d'auteur.

Les informations contenues dans ce document sont sujettes à modification sans préavis.

Les seules garanties concernant les produits et services HP sont énoncées dans la garantie qui accompagne ces produits et services. Rien en ceci ne devra être interprété comme constituant une garantie supplémentaire. HP ne pourra être tenue pour responsable des erreurs techniques et rédactionnelles ou des omissions présentes dans ce document.

Numéro de référence : 5851-2340

Edition 1, 11/2004

### **Marques**

Windows® est une marque déposée aux Etats-Unis de Microsoft Corporation.

# **Networked and shared printer install guide for Windows OSs**

**English**

HP recommends that you use the HP software installer on the CD to set up printer drivers for the network configurations described here. The installer utility is available on the CD that comes with the printer. You are not required to install additional printer software using this installer.

You can also set up these configurations using the Add Printer Wizard, but instructions on how to do this are not included here. See the *User Guide,* located on the CD that shipped with the printer, for these instructions and for more detailed instructions on using the installer. Instructions for other operating systems can also be found there. The HP JetDirect Administrator Guide and the Installation Notes, also located on the CD, have additional instructions.

# **Possible network configurations**

Four possible network printer configurations include:

- A. Network port-connected printer configuration (direct mode or peer-to-peer printing)
- B. Network port-connected and shared printer (client-server printing)
- C. Direct-connected shared printer (client-server printing)
- D. PC client setup

The following sections provide information about each network configuration and provide basic installation information.

## **A. Network port-connected printer configuration (direct mode or peer-to-peer printing)**

The printer is connected directly to the network and all PCs or clients print directly to the printer.

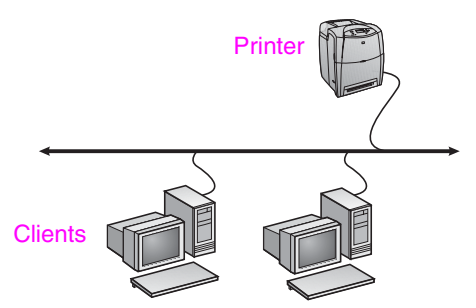

- **Recommended for groups of 10 to 20 users or small offices.**
- Requires a network connection on the printer or an internal or external print server. If the printer does not have one, use configuration C below.
- **•** Installation overview:
	- Hardware setup plug the printer directly into the network using a network cable.
	- Run the CD that came with the printer and follow the steps below for **each PC** to enable printing.
	- Information required during software setup printer hardware or IP address obtained from page 2 of the printer configuration page.

#### **Installation steps:**

- 1. Print a configuration page and note the IP address on the second page under "TCP/IP". For instructions on how to print the configuration page, see the printer's User Guide on the CD. If the IP address is 0.0.0.0 or 192.0.0.192, wait 5 to 10 minutes and print a configuration page again. The network software should assign an IP address to your printer. If it does not, or if you want to assign a particular IP address, go to the instructions at the end of this document.
- 2. Insert the CD that came with the printer. The software installer should start without assistance. Click on **Install Printer**. If the software installer does not start, browse to setup.exe in the root directory of the CD and double-click on it; then click on **Install Printer**.
- 3. Select the language you would like the installer to display and accept the License Agreement.
- 4. On the Printer Connection screen, select **Connected via the network**.
- 5. On the Network Setup screen, select **Basic network setup for a PC or server**.
- 6. On the Identify Printer screen, identify the printer either by searching or by specifying a hardware or IP address. In most cases, an IP address is assigned but you can change it later in step 8.
- 7. If you specified your IP address, you will be asked if this is the printer you want to install to. If you searched for printers, you will be asked to choose one of the printers found to install to.
- 8. On the confirm settings dialog, you may change the IP address of the printer by clicking Change TCP/IP Settings.
- 9. Select the model of the printer.
- 10. If you want the typical software installed, select **Typical Installation**; or, if you want to select the software to be installed, select **Custom Installation**.
- 11. Give the printer a name to be used in the Printers folder.
- 12. On the Printer Sharing screen, select **Not Shared**.
- 13. Provide a location and descriptive information if you want.
- 14. Allow the installation to complete.

## **B. Network port-connected and shared printer (client-server printing)**

The printer is connected to the network and installed on a network server. The server then manages the printing.

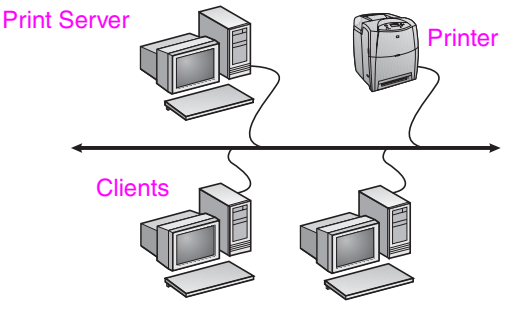

- **Recommended for larger workgroups, more than 30 users. Allows administrator control of client printer driver settings.**
- Requires a network connection on the printer or an internal or external print server. If the printer does not have a network connection, use configuration C below.
- **•** Installation overview
	- Hardware setup plug the printer directly into the network using a network cable.
	- Run the CD that came with the printer on the server PC to enable printing.
- Information required during software setup:
	- Determine the printer's hardware or IP address, obtained from page 2 of the printer configuration page. For instructions on how to print the configuration page see the printer's User Guide on the CD.
	- Decide on a printer share name.

#### **Installation steps:**

1. Print a configuration page and note the IP address on the second page under "TCP/IP". For instructions on how to print the configuration page, see the printer's User Guide on the CD. If the IP address is 0.0.0.0 or 192.0.0.192, wait 5 to 10 minutes and print a configuration page again. The network software should assign an IP address to your printer. If it does not, or if you want to assign a particular IP address, go to the instructions at the end of this document.

- 2. Insert the CD that came with the printer. The software installer should start without assistance. Click on **Install Printer**. If the software installer does not start, browse to setup.exe in the root directory of the CD and double-click on it; then click on **Install Printer**.
- 3. Select the language you would like the installer to display and accept the License Agreement.
- 4. On the Printer Connection screen, select **Connected via the network**.
- 5. On the Network Setup screen, select **Basic network setup for a PC or server**.
- 6. On the Identify Printer screen, identify the printer either by searching or by specifying a hardware or IP address. In most cases, an IP address is assigned but you can change it later in step 8.
- 7. If you specified your IP address, you will be asked if this is the printer you want to install to. If you searched for printers, you will be asked to choose one of the printers found to install to.
- 8. On the confirm settings dialog, you may change the IP address of the printer by clicking Change TCP/IP Settings.
- 9. Select the model of the printer.
- 10. If you want the typical software installed, select **Typical Installation**; or, if you want to select the software to be installed, select **Custom Installation**.
- 11. Give the printer a name to be used in the Printers folder.
- 12. On the Printer Sharing screen, select **Share As** and give the printer a share name.
- 13. If you are sharing the printer with other PCs running operating systems different than the PC you are using, then on the Client Driver Support screen, select the drivers for those operating systems.
- 14. For Windows 2000 and XP, you can provide location and descriptive information if you want.
- 15. Allow the installation to complete.

## **C. Direct-connected shared printer (client-server printing)**

The printer is connected to a PC using a USB or parallel cable and is shared out to other PCs or clients on the network.

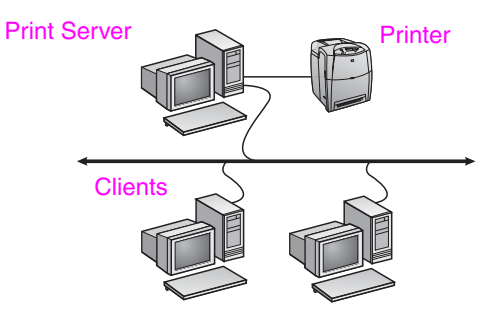

- Recommended for printers that do not have a network **connection.**
- Requires the printer to be directly connected to a PC with either a parallel or USB cable.
- **•** Installation Overview
	- Run the CD, which came with the printer, on the server PC to enable printing.
	- Hardware setup plug the printer directly into the PC with a parallel or USB cable.
- Information required during software setup decide on a printer share name.

### **Installation steps:**

1. Insert the CD that came with the printer. The software installer should start without assistance. Click on **Install Printer**. If the software installer does not start, browse to setup.exe in the root directory of the CD and double-click on it; then click on **Install Printer**. For best results do not connect the printer to the PC until you are prompted to do so by the software installer.

- 2. Select the language you would like the installer to display and accept the License Agreement.
- 3. On the Printer Connection screen, select **Connected directly to this computer**.
- 4. On the Connector Type screen, select the type of cable used to connect the printer.
- 5. Select the model of the printer.
- 6. If you want the typical software installed, select **Typical Installation**; or, if you want to select the software to be installed, select **Custom Installation**.
- 7. Give the printer a name to be used in the Printers folder.
- 8. Select **Share As** on the Printer Sharing screen and give the printer a share name.
- 9. If you are sharing the printer with other PCs running operating systems different than the PC you are using, then on the Client Driver Support screen, select the drivers for those operating systems.
- 10. For Windows 2000 and XP you can provide location and descriptive information if you want.
- 11. Allow the installation to complete.

# **D. PC client setup**

- **Recommended when the printer has already been connected to a PC and shared, or connected directly to the network, that is the printer is shared on the network using configurations B or C above.**
- Run the CD that came with the printer on the client PC to enable printing.
- Information required during software setup a server and printer share name \\*server-name*\*printer-share-name.*

#### **Installation steps:**

- 1. Insert the CD that came with the printer. The software installer should start without assistance. Click on **Install Printer**. If the software installer does not start, browse to setup.exe in the root directory of the CD and double-click on it; then click on **Install Printer**.
- 2. Select the language you would like the installer to display and accept the License Agreement.
- 3. On the Printer Connection screen, select **Connected via the network**.
- 4. On the Network Setup screen, select **Client setup for client-server printing**.
- 5. On the Specify Network Path screen, identify the printer by entering the server and printer share name or by browsing to the printer.
- 6. Select the model of the printer.
- 7. If you want the typical software installed, select **Typical Installation**; or, if you want to select the software to be installed, select **Custom Installation**.
- 8. Allow the installation to complete.

# **Manually configure an IP address**

The printer can automatically pick up an IP address from your network BootP/DHCP server, or it can be configured from software. But if you wish to assign a particular IP address to your printer, you can configure an IP address manually from the printer control panel.

Press the **Menu** button on the printer control panel and locate the **JETDIRECT** menu. Typically, you will select the **CONFIGURE DEVICE** menu, then the **I/O** menu, and then the **JETDIRECT** menu. In the **JETDIRECT** menu, select the **TCP/IP** menu, the **CONFIG METHOD** menu, and then select **MANUAL**. A **MANUAL SETTINGS** item is added to the **TCP/IP** menu. Use the **MANUAL SETTINGS** menu and your control-panel keys to set the values for **IP ADDRESS**, **SUBNET MASK**, **DEFAULT GATEWAY**, **SYSLOG SERVER** and **IDLE TIMEOUT**.

# **Guide d'installation d'imprimantes réseau et partagées pour systèmes d'exploitation Windows**

HP recommande d'utiliser le programme d'installation de logiciel HP situé sur le CD pour configurer les pilotes d'imprimante dans le cadre des configurations réseau décrites dans ce document. L'utilitaire d'installation est disponible sur le CD livré avec l'imprimante. Vous n'êtes pas tenu d'installer de logiciels d'imprimante supplémentaires à l'aide de ce programme d'installation.

Vous pouvez également définir ces configurations via l'assistant Ajout d'imprimante, mais les instructions appropriées ne figurent pas dans le présent document. Pour de plus amples informations, notamment sur l'utilisation de ce programme d'installation, reportez-vous au *Manuel d'utilisation*, situé sur le CD livré avec l'imprimante. Les instructions relatives aux autres systèmes d'exploitation sont également disponibles à cet emplacement. Le Guide d'administration du serveur d'impression HP JetDirect et les notes d'installation, également situés sur le CD, fournissent des instructions supplémentaires.

# **Configurations réseau possibles**

Les quatre configurations d'imprimante réseau possibles incluent :

- A. Configuration d'imprimante connectée à un port réseau (mode direct ou impression homologue)
- B. Imprimante partagée et connectée à un port réseau (impression client-serveur)
- C. Imprimante partagée directement connectée (impression client-serveur)
- D. Configuration de client PC

Les sections suivantes fournissent des informations sur chaque configuration réseau ainsi que des informations élémentaires d'installation.

## **A. Configuration d'imprimante connectée à un port réseau (mode direct ou impression homologue)**

L'imprimante est directement connectée au réseau et tous les PC ou clients impriment directement vers l'imprimante.

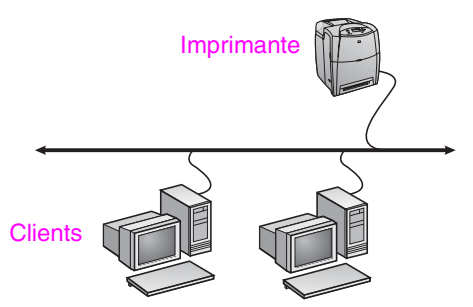

- **Configuration recommandée pour les groupes de 10 à 20 utilisateurs ou les petits bureaux.**
- Requiert une connexion réseau sur l'imprimante ou un serveur d'impression interne ou externe. Si l'imprimante n'en est pas dotée, utilisez la configuration C ci-dessous.
- Présentation de l'installation :
	- Configuration matérielle raccordez directement l'imprimante au réseau à l'aide d'un câble réseau.
	- Exécutez le CD livré avec l'imprimante et suivez la procédure ci-dessous pour **chaque PC** afin d'activer l'impression.
	- Informations requises durant la configuration logicielle adresse IP ou matérielle de l'imprimante obtenue à partir de la page 2 de la page de configuration de l'imprimante.

#### **Procédure d'installation :**

- 1. Imprimez une page de configuration et notez l'adresse IP figurant sur la seconde page sous TCP/IP. Pour obtenir des instructions sur l'impression d'une page de configuration, reportez-vous au Guide de l'utilisateur de l'imprimante sur le CD-ROM. Si l'adresse IP correspond à 0.0.0.0 ou à 192.0.0.192, patientez 5 à 10 minutes et réimprimez une page de configuration. Le logiciel réseau doit affecter une adresse IP à l'imprimante. S'il ne le fait pas ou si vous voulez affecter une adresse IP spécifique, consultez les instructions à la fin de ce document.
- 2. Exécutez le CD livré avec l'imprimante. Le programme d'installation du logiciel doit démarrer sans assistance. Cliquez sur **Installer l'imprimante**. Si le programme d'installation du logiciel ne démarre pas, recherchez le fichier setup.exe dans le répertoire racine du CD, cliquez deux fois dessus, puis cliquez sur **Installer l'imprimante**.
- 3. Sélectionnez la langue d'affichage du programme d'installation, puis acceptez le contrat de licence.
- 4. Dans l'écran Connexion d'imprimante, sélectionnez **Connectée via le réseau**.
- 5. Dans l'écran Configuration du réseau, sélectionnez **Configuration de réseau de base pour un PC ou serveur**.
- 6. Dans l'écran Identification de l'imprimante, identifiez l'imprimante en recherchant ou en spécifiant une adresse IP ou matérielle. Dans la plupart des cas, une adresse IP est attribuée mais vous pouvez la modifier ultérieurement à l'étape 8.
- 7. Si vous avez spécifié une adresse IP, vous êtes invité à préciser si l'imprimante correspondante doit être installée. Si vous avez recherché des imprimantes, vous êtes invité à choisir l'imprimante à installer parmi celles trouvées.
- Dans la boîte de dialogue de confirmation des paramètres, vous pouvez modifier l'adresse IP de l'imprimante en cliquant sur **Modifier les paramètres TCP/IP**.
- 9. Sélectionnez le modèle de l'imprimante.
- 10. Pour installer le logiciel par défaut, sélectionnez **Installation par défaut** ; ou, pour sélectionner le logiciel à installer, sélectionnez **Installation personnalisée**.
- 11. Donnez à l'imprimante un nom à utiliser dans le dossier Imprimantes.
- 12. Dans l'écran Partage d'imprimante, sélectionnez **Non partagée**.
- 13. Si vous le souhaitez, fournissez un emplacement et des informations descriptives.
- 14. Laissez l'installation se terminer.

## **B. Imprimante partagée et connectée à un port réseau (impression client-serveur)**

L'imprimante est connectée au réseau et installée sur un serveur réseau. Le serveur gère ensuite l'impression.

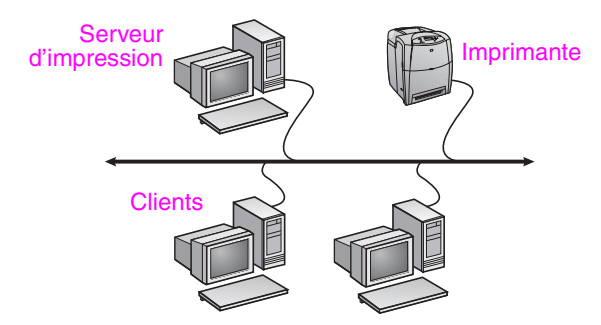

- **Configuration recommandée pour les groupes de travail de plus grande taille, comportant plus de 30 utilisateurs. Offre un contrôle administratif des paramètres du pilote d'imprimante des clients.**
- Requiert une connexion réseau sur l'imprimante ou un serveur d'impression interne ou externe. Si l'imprimante n'est pas dotée d'une connexion réseau, utilisez la configuration C ci-dessous.
- Présentation de l'installation :
	- Configuration matérielle raccordez directement l'imprimante au réseau à l'aide d'un câble réseau.
	- Exécutez le CD livré avec l'imprimante sur le PC serveur afin d'activer l'impression.
- Informations requises durant la configuration logicielle :
	- Déterminez l'adresse IP ou matérielle de l'imprimante, obtenue à partir de la page 2 de la page de configuration de l'imprimante.
	- Donnez à l'imprimante un nom de partage.

#### **Procédure d'installation :**

- 1. Imprimez une page de configuration et notez l'adresse IP figurant sur la seconde page sous TCP/IP. Pour obtenir des instructions sur l'impression d'une page de configuration, reportez-vous au Guide de l'utilisateur de l'imprimante sur le CD-ROM. Si l'adresse IP correspond à 0.0.0.0 ou à 192.0.0.192, patientez 5 à 10 minutes et réimprimez une page de configuration. Le logiciel réseau doit affecter une adresse IP à l'imprimante. S'il ne le fait pas ou si vous voulez affecter une adresse IP spécifique, consultez les instructions à la fin de ce document.
- 2. Exécutez le CD livré avec l'imprimante. Le programme d'installation du logiciel doit démarrer sans assistance. Cliquez sur **Installer l'imprimante**. Si le programme d'installation du logiciel ne démarre pas, recherchez le fichier setup.exe dans le répertoire racine du CD, cliquez deux fois dessus, puis cliquez sur **Installer l'imprimante**.
- 3. Sélectionnez la langue d'affichage du programme d'installation, puis acceptez le contrat de licence.
- 4. Dans l'écran Connexion d'imprimante, sélectionnez **Connectée via le réseau**.
- 5. Dans l'écran Configuration du réseau, sélectionnez **Configuration de réseau de base pour un PC ou serveur**.
- 6. Dans l'écran Identification de l'imprimante, identifiez l'imprimante en recherchant ou en spécifiant une adresse IP ou matérielle. Dans la plupart des cas, une adresse IP est attribuée mais vous pouvez la modifier ultérieurement à l'étape 8.
- 7. Si vous avez spécifié une adresse IP, vous êtes invité à préciser si l'imprimante correspondante doit être installée. Si vous avez recherché des imprimantes, vous êtes invité à choisir l'imprimante à installer parmi celles trouvées.
- 8. Dans la boîte de dialogue de confirmation des paramètres, vous pouvez modifier l'adresse IP de l'imprimante en cliquant sur **Modifier les paramètres TCP/IP**.
- 9. Sélectionnez le modèle de l'imprimante.
- 10. Pour installer le logiciel par défaut, sélectionnez **Installation par défaut** ; ou, pour sélectionner le logiciel à installer, sélectionnez **Installation personnalisée**.
- 11. Donnez à l'imprimante un nom à utiliser dans le dossier Imprimantes.
- 12. Dans l'écran Partage d'imprimante, sélectionnez **Partager en tant que** et donnez à l'imprimante un nom de partage.
- 13. Si vous partagez l'imprimante avec d'autres PC qui exécutent un système d'exploitation différent de celui du PC que vous utilisez, dans l'écran Prise en charge du pilote client, sélectionnez les pilotes pour ces systèmes d'exploitation.
- 14. Pour Windows 2000 et XP, vous pouvez fournir un emplacement et des informations descriptives, si vous le souhaitez.
- 15. Laissez l'installation se terminer.

## **C. Imprimante partagée directement connectée (impression client-serveur)**

L'imprimante est connectée à un PC via un câble USB ou parallèle et est partagée avec d'autres PC ou clients sur le réseau.

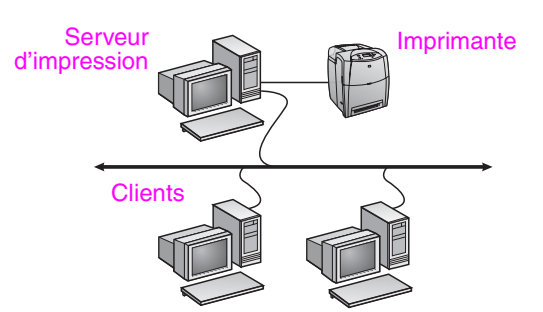

- Configuration recommandée pour les imprimantes non **dotées d'une connexion réseau.**
- Requiert de connecter directement l'imprimante à un PC via un câble USB ou parallèle.
- Présentation de l'installation :
	- Exécutez le CD livré avec l'imprimante sur le PC serveur afin d'activer l'impression.
	- Configuration matérielle raccordez directement l'imprimante au PC à l'aide d'un câble USB ou parallèle.

Informations requises durant la configuration logicielle - donnez à l'imprimante un nom de partage.

#### **Procédure d'installation :**

- 1. Exécutez le CD livré avec l'imprimante. Le programme d'installation du logiciel doit démarrer sans assistance. Cliquez sur **Installer l'imprimante**. Si le programme d'installation du logiciel ne démarre pas, recherchez le fichier setup.exe dans le répertoire racine du CD, cliquez deux fois dessus, puis cliquez sur **Installer l'imprimante**. Afin d'obtenir des résultats optimaux, ne connectez pas l'imprimante au PC tant que vous n'y êtes pas invité par le programme d'installation du logiciel.
- 2. Sélectionnez la langue d'affichage du programme d'installation, puis acceptez le contrat de licence.
- 3. Dans l'écran Connexion d'imprimante, sélectionnez **Directement connectée à cet ordinateur**.
- 4. Dans l'écran Type de connecteur, sélectionnez le type de câble utilisé pour connecter l'imprimante.
- 5. Sélectionnez le modèle de l'imprimante.
- 6. Pour installer le logiciel par défaut, sélectionnez **Installation par défaut** ; ou, pour sélectionner le logiciel à installer, sélectionnez **Installation personnalisée**.
- 7. Donnez à l'imprimante un nom à utiliser dans le dossier Imprimantes.
- 8. Dans l'écran Partage d'imprimante, sélectionnez **Partager en tant que** et donnez à l'imprimante un nom de partage.
- 9. Si vous partagez l'imprimante avec d'autres PC qui exécutent un système d'exploitation différent de celui du PC que vous utilisez, dans l'écran Prise en charge du pilote client, sélectionnez les pilotes pour ces systèmes d'exploitation.
- 10. Pour Windows 2000 et XP, vous pouvez fournir un emplacement et des informations descriptives, si vous le souhaitez.
- 11. Laissez l'installation se terminer.

# **D. Configuration de client PC**

- **Configuration recommandée lorsque l'imprimante a déjà été connectée à un PC et partagée, ou directement connectée au réseau (en d'autres termes, l'imprimante est partagée sur le réseau à l'aide de la configuration B ou C ci-dessus).**
- Exécutez le CD livré avec l'imprimante sur le PC client afin d'activer l'impression.
- Informations requises durant la configuration logicielle un nom de serveur et un nom de partage d'imprimante \\*nom-serveur*\*nom-partage-imprimante* .

#### **Procédure d'installation :**

- 1. Exécutez le CD livré avec l'imprimante. Le programme d'installation du logiciel doit démarrer sans assistance. Cliquez sur **Installer l'imprimante**. Si le programme d'installation du logiciel ne démarre pas, recherchez le fichier setup.exe dans le répertoire racine du CD, cliquez deux fois dessus, puis cliquez sur **Installer l'imprimante** .
- 2. Sélectionnez la langue d'affichage du programme d'installation, puis acceptez le contrat de licence.
- 3. Dans l'écran Connexion d'imprimante, sélectionnez **Connectée via le réseau** .
- 4. Dans l'écran Configuration du réseau, sélectionnez **Configuration du client pour l'impression client-serveur** .
- 5. Dans l'écran Spécification du chemin du réseau, identifiez l'imprimante en entrant le nom du serveur et le nom de partage de l'imprimante ou en recherchant celle-ci.
- 6. Sélectionnez le modèle de l'imprimante.
- 7. Pour installer le logiciel par défaut, sélectionnez **Installation par défaut** ; ou, pour sélectionner le logiciel à installer, sélectionnez **Installation personnalisée** .
- 8. Laissez l'installation se terminer.

## **Configuration manuelle d'une adresse IP**

L'imprimante peut sélectionner automatiquement une adresse IP à partir du serveur BootP/DHCP réseau. Cette adresse peut aussi être configurée à partir du logiciel. Toutefois, si vous souhaitez affecter une adresse IP spécifique à l'imprimante, vous pouvez effectuer une configuration manuelle à partir du panneau de commande de l'imprimante.

Appuyez sur le bouton **Menu** sur le panneau de commande de l'imprimante et repérez le menu **JETDIRECT**. Vous sélectionnerez généralement le menu **CONFIGURATION PERIPHERIQUE**, **E/S**, puis le menu **JETDIRECT**. Dans le menu **JETDIRECT**, sélectionnez le menu **TCP/IP**, **METHODE DE CONFIGURATION**, puis sélectionnez **MANUEL**. Un élément de paramètres **MANUEL** est ajouté au menu **TCP/IP**. Utilisez ce menu et les touches du panneau de commande pour définir les valeurs suivantes : **ADRESSE IP**, **MASQUE SOUS-RESEAU**, **PASSERELLE PAR DEFAUT**, **SERVEUR SYSLOG** et **DELAI D'INACTIVITE**.

# Οδηγός εγκατάστασης δικτυωμένων και κοινόχρηστων εκτυπωτών **για λειτουργικά συστήματα Windows**

Η HP συνιστά να χρησιμοποιήσετε το πρόγραμμα εγκατάστασης λογισμικού της HP στο CD, για την εγκατάσταση προγραμμάτων οδήγησης εκτυπωτή για τις δικτυακές διαμορφώσεις που περιγράφονται εδώ. Το βοηθητικό πρόγραμμα εγκατάστασης περιέχεται στο CD το οποίο συνοδεύει τον εκτυπωτή. Αν χρησιμοποιήσετε αυτό το πρόγραμμα εγκατάστασης, δεν χρειάζεται να εγκαταστήσετε πρόσθετο λογισμικό εκτυπωτή.

Μπορείτε επίσης να εγκαταστήσετε αυτές τις διαμορφώσεις με τη χρήση του Add Printer Wizard (Οδηγού προσθήκης εκτυπωτή), ωστόσο εδώ δεν περιλαμβάνονται σχετικές οδηγίες. Για αυτές τις οδηγίες και για περισσότερο λεπτομερείς πληροφορίες για τη χρήση του προγράμματος εγκατάστασης, ανατρέξτε στον *Οδηγό χρήσης*, που βρίσκεται στο CD που συνοδεύει τον εκτυπωτή. Εκεί θα βρείτε και οδηγίες για άλλα λειτουργικά συστήματα. Ο HP JetDirect Administrator Guide (Οδηγός διαχείρισης για το HP JetDirect) και οι σημειώσεις εγκατάστασης, που επίσης περιλαμβάνονται στο CD, περιέχουν πρόσθετες οδηγίες.

# Πιθανἑς διαμορφώσεις δικτὑου

Οι τέσσερις πιθανές διαμορφώσεις δικτύου είναι οι εξής:

- Α. Διαμόρφωση εκτυπωτή συνδεδεμένου σε θύρα δικτύου (απευθείας λειτουργία ή εκτύπωση μεταξύ ομοτίμων)
- Β. Εκτυπωτής συνδεδεμένος σε θύρα δικτύου και κοινόχρηστος (εκτύπωση πελάτη-διακομιστή)
- Γ. Εκτυπωτής απευθείας συνδεδεμένος και κοινόχρηστος (εκτύπωση πελάτη-διακομιστή)
- Δ. Εγκατάσταση PC-πελάτη

Οι ενότητες που ακολουθούν παρέχουν πληροφορίες για κάθε διαμόρφωση δικτύου και παρέχουν βασικές πληροφορίες για την εγκατάσταση.

## A. Διαμόρφωση εκτυπωτή συνδεδεμένου σε θύρα δικτύου (απευθείας λειτουργία ή εκτύπωση **µ µ µ)**

Ο εκτυπωτής συνδέεται απευθείας στο δίκτυο και όλα τα PC ή πελάτες εκτυπώνουν απευθείας στον εκτυπωτή.

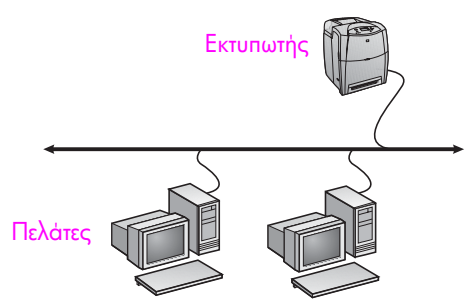

- Συνιστάται για ομάδες των 10 έως 20 χρηστών ή για μικρά γραφεία.
- $\bullet$  Απαιτεί μια δικτυακή σύνδεση στον εκτυπωτή ή έναν εσωτερικό ή εξωτερικό server εκτύπωσης. Εάν δεν περιλαμβάνεται στον εκτυπωτή, χρησιμοποιήστε την παρακάτω διαμόρφωση Γ:
- $\bullet$  Βασικά στοιχεία της εγκατάστασης:
	- Εγκατάσταση υλικού συνδέστε τον εκτυπωτή απευθείας στο δίκτυο με ένα καλώδιο δικτύου.
	- Χρησιμοποιήστε το CD που συνοδεύει τον εκτυπωτή και ακολουθήστε τα παρακάτω βήματα σε **κάθε PC** για να ενεργοποιἡσετε τη δυνατότητα εκτύπωσης.
	- Απαιτούμενες πληροφορίες κατά την εγκατάσταση του λογισμικού - διεύθυνση υλικού ή IP του εκτυπωτή, την οποία θα βρείτε στη σελίδα 2 της σελίδας ρυθμίσεων του εκτυπωτή.

#### Βήματα εγκατάστασης:

- 1. Εκτυπώστε μια σελίδα διαμόρφωσης και σημειώστε τη διεύθυνση IP στη δεύτερη σελίδα, στην ενότητα "TCP/IP". Για οδηγίες σχετικά με τον τρόπο εκτύπωσης της σελίδας διαμόρφωσης, ανατρέξτε στον Οδηγό χρήσης στο CD. Εάν η διεύθυνση IP είναι 0.0.0.0 ή 192.0.0.192, περιμένετε 5 με 10 λεπτά και εκτυπώστε ξανά μια σελίδα διαμόρφωσης. Το λογισμικό δικτύου θα πρέπει να εκχωρήσει μια διεύθυνση IP στον εκτυπωτή σας. Εάν δεν το κάνει ή εάν θέλετε να εκχωρήσετε μια συγκεκριμένη διεύθυνση IP, ανατρέξτε στις οδηγίες στο τέλος του εγγράφου.
- 2. Τοποθετήστε το CD που συνοδεύει τον εκτυπωτή. Το πρόγραμμα εγκατάστασης του λογισμικού πρέπει να ξεκινήσει αυτόματα. Κάντε κλικ στην επιλογή **Install Printer** (Εγκατάσταση εκτυπωτή). Εάν δεν ξεκινήσει αυτόματα το πρόγραμμα εγκατάστασης του λογισμικού, εντοπίστε το αρχείο setup.exe στον ριζικό κατάλογο του CD και κάντε διπλό κλικ επάνω του, στη συνέχεια κάντε κλικ στην επιλογή **Install Printer** (Εγκατάσταση εκτυπωτή).
- 3. Επιλέξτε τη γλώσσα που θέλετε να εμφανίσει το πρόγραμμα εγκατάστασης και αποδεχτείτε την άδεια χρήσης.
- 4. Στην οθόνη Σύνδεση εκτυπωτή, επιλέξτε **Σύνδεση μέσω δικτύου**.
- 5. Στην καρτέλα Ρυθμίσεις δικτύου, επιλέξτε **Βασικές ρυθμίσεις** δικτύου για υπολογιστή ή διακομιστή.
- 6. Στην οθόνη Αναγνώριση εκτυπωτή, εντοπίστε τον εκτυπωτή είτε κάνοντας αναζήτηση είτε προσδιορίζοντας μια διεύθυνση υλικού ή IP. Στις περισσότερες περιπτώσεις, εκχωρείται μια διεύθυνση IP αλλά μπορείτε να την αλλάξετε αργότερα, στο βήμα 8.
- 7. Αν επιλέξατε εσείς μια διεύθυνση IP, θα ερωτηθείτε αν αυτός είναι ο εκτυπωτής στον οποίο θέλετε να κάνετε την εγκατάσταση. Αν κάνατε αναζήτηση για εκτυπωτές, θα σας ζητηθεί να επιλέξετε έναν από τους εκτυπωτές που βρέθηκαν, για να γίνει σε αυτόν η εγκατάσταση.
- 8. Στο παράθυρο διαλόγου επιβεβαίωσης των ρυθμίσεων, μπορείτε να αλλάξετε τη διεύθυνση IP του εκτυπωτή αν κάνετε κλικ στην επιλογή Αλλαγή ρυθμίσεων TCP/IP.
- 9. Επιλέξτε το μοντέλο του υπολογιστή.
- 10.Εάν θέλετε να εγκατασταθεί το τυπικό λογισμικό, επιλέξτε **Τυπική εγκατάσταση**. Εάν θέλετε να επιλέξετε ποιο λογισμικό θα εγκατασταθεί, επιλέξτε **Προσαρμοσμένη εγκατάσταση**.
- 11.Δώστε στον εκτυπωτή ένα όνομα που θα χρησιμοποιηθεί στο φάκελο Εκτυπωτές.
- 12.Στην οθόνη Κοινή χρήση εκτυπωτή, επιλέξτε **Μη κοινόχρηστος**.
- 13. Προσδιορίστε μια θέση και, αν θέλετε, περιγραφικές πληροφορίες.
- 14.Περιμένετε να ολοκληρωθεί η εγκατάσταση.

## Β. Εκτυπωτής συνδεδεμένος σε θύρα δικτύου και κοινόχρηστος (εκτύπωση πελάτη-διακομιστή)

Ο εκτυπωτής είναι συνδεδεμένος στο δίκτυο και εγκατεστημένος σε ένα διακομιστή του δικτύου. Σε αυτήν την περίπτωση, ο διακομιστής διαχειρίζεται την εκτύπωση.

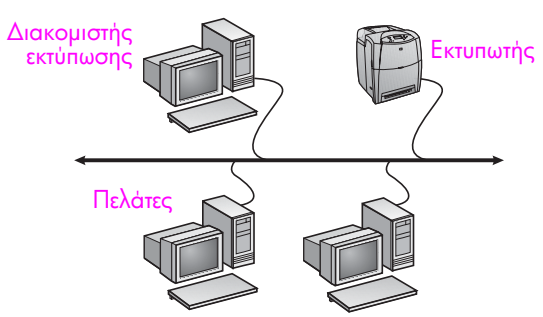

- · Συνιστάται για μεγαλύτερες ομάδες εργασίας, με περισσότερους από 30 χρήστες. Επιτρέπει στο διαχειριστή να ελέγχει τις ρυθμίσεις<br>του προγράμματος οδήγησης εκτυπωτή των πελατών.
- Απαιτεί μια δικτυακή σύνδεση στον εκτυπωτή ή έναν εσωτερικό ή εξωτερικό server εκτύπωσης. Εάν ο εκτυπωτής δεν διαθέτει σύνδεση στο δίκτυο, χρησιμοποιήστε την παρακάτω διαμόρφωση Γ:
- · Βασικά στοιχεία της εγκατάστασης:
	- Εγκατάσταση υλικού συνδέστε τον εκτυπωτή απευθείας στο δίκτυο με ένα καλώδιο δικτύου.
	- Χρησιμοποιήστε το CD που συνοδεύει τον εκτυπωτή στο<br>PC-διακομιστή για να ενεργοποιήσετε τη δυνατότητα εκτύπωσης.
- **·** Απαιτούμενες πληροφορίες κατά την εγκατάσταση του λογισμικού:
	- Προσδιορίστε τη διεύθυνση υλικού ή ΙΡ του εκτυπωτή, την οποία θα βρείτε στη σελίδα 2 της σελίδας ρυθμίσεων του εκτυπωτή
	- Επιλέξτε ένα όνομα κοινόχρηστου εκτυπωτή.

#### Βήματα εγκατάστασης:

- Γκευπώστε μια σελίδα διαμόρφωσης και σημειώστε τη διεύθυνση IP<br>- στη δεύτερη σελίδα, στην ενότητα "TCP/IP". Για οδηγίες σχετικά με<br>τον τρόπο εκτύπωσης της σελίδας διαμόρφωσης, ανατρέξτε στον<br>- Οδηγό χρήσης στο CD. Εάν η 192.0.0.192, περιμένετε 5 με 10 λεπτά και εκτυπώστε ξανά μια ι σελίδα διαμόρφωσης. Το λογισμικό δικτύου θα πρέπει να<br>εκχωρήσει μια διεύθυνση IP στον εκτυπωτή σας. Εάν δεν το κάνει ή εάν θέλετε να εκχωρήσετε μια συγκεκριμένη διεύθυνση IP, ανατρέξτε στις οδηγίες στο τέλος του εγγράφου.
- 2. Τοποθετήστε το CD που συνοδεύει τον εκτυπωτή. Το πρόγραμμα εγκατάστασης του λογισμικού πρέπει να ξεκινήσει αυτόματα. Κάντε κλικ στην επίλογή **Install Printer** (Εγκατάσταση εκτυπωτή). Εάν δεν ξεκινήσει αυτόματα το πρόγραμμα εγκατάστασης του λογισμικού, εντοπίστε το αρχείο setup.exe στον ριζικό κατάλογο του CD και κάντε διπλό κλικ επάνω του, στη συνέχεια κάντε κλικ στην επιλογή Install Printer (Εγκατάσταση εκτυπωτή).
- 3. Επιλέξτε τη γλώσσα που θέλετε να εμφανίσει το πρόγραμμα εγκατάστασης και αποδεχτείτε την άδεια χρήσης.
- Στην οθόνη Σύνδεση εκτυπωτή, επιλέξτε Σύνδεση μέσω 4. δικτύου.
- 5. Στην καρτέλα Ρυθμίσεις δικτύου, επιλέξτε Βασικές ρυθμίσεις δικτύου για υπολογιστή ή διακομιστή.
- 6. Στην οθόνη Αναγνώριση εκτυπωτή, εντοπίστε τον εκτυπωτή είτε κάνοντας αναζήτηση είτε προσδιορίζοντας μια διεύθυνση υλικού ή ΙΡ. Στις περισσότερες περιπτώσεις, εκχωρείται μια διεύθυνση ΙΡ αλλά μπορείτε να την αλλάξετε αργότερα, στο βήμα 8.
- 7. Αν επιλέξατε εσείς μια διεύθυνση IP, θα ερωτηθείτε αν αυτός είναι ο εκτυπωτής στον οποίο θέλετε να κάνετε την εγκατάσταση. Αν κάνατε αναζήτηση για εκτυπωτές, θα σας ζητηθεί να επιλέξετε έναν από τους εκτυπωτές που βρέθηκαν, για να γίνει σε αυτόν η εγκατάσταση.
- Στο παράθυρο διαλόγου επιβεβαίωσης των ρυθμίσεων, μπορείτε να αλλάξετε τη διεύθυνση IP του εκτυπωτή αν κάνετε κλικ στην επιλογή Αλλαγή ρυθμίσεων TCP/IP.
- 9. Επιλέξτε το μοντέλο του υπολογιστή.
- 10. Εάν θέλετε να εγκατασταθεί το τυπικό λογισμικό, επιλέξτε Τυπική εγκατάσταση. Εάν θέλετε να επιλέξετε ποιο λογισμικό θα εγκατασταθεί, επιλέξτε Προσαρμοσμένη εγκατάσταση.
- 11. Δώστε στον εκτυπωτή ένα όνομα που θα χρησιμοποιηθεί στο φάκελο Εκτυπωτές.
- 12. Στην οθόνη Κοινή χρήση εκτυπωτή, επιλέξτε Κοινόχρηστος ως και δώστε στον εκτυπωτή ένα όνομα κοινόχρηστου στοιχείου.
- 13. Εάν θα γίνεται κοινή χρήση του εκτυπωτή με άλλα PC που σκατοικοποιούν διαφορετικά λειτουργικά συστήματα από αυτά του<br>χρησιμοποιούν διαφορετικά λειτουργικά συστήματα από αυτά του<br>PC που χρησιμοποιείτε εσείς, θα πρέπει να επιλέξετε τα προγράμματα οδήγησης για αυτά τα λειτουργικά συστήματα στην οθόνη Υποστήριξη προγράμματος οδήγησης πελάτη.
- 14. Για τα Windows 2000 και XP, μπορείτε να προσδιορίσετε μια θέση και, αν θέλετε, περιγραφικές πληροφορίες.
- 15. Περιμένετε να ολοκληρωθεί η εγκατάσταση.

## Γ. Εκτυπωτής απευθείας συνδεδεμένος και κοινόχρηστος (εκτύπωση πελάτη-διακομιστή)

Ο εκτυπωτής συνδέεται σε ένα PC με καλώδιο USB ή παράλληλο καλώδιο και έχει οριστεί ως κοινόχρηστος για άλλα PC ή πελάτες στο δίκτυο.

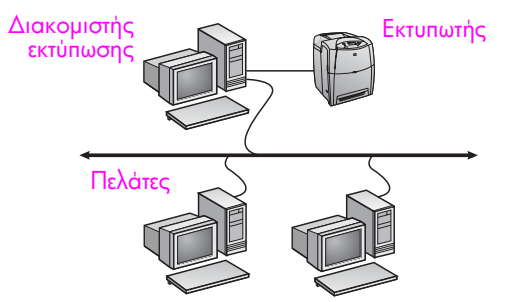

- · Συνιστάται για όσους εκτυπωτές δεν διαθέτουν δικτυακή σύνδεση.
- Απαιτεί την απευθείας σύνδεση του εκτυπωτή σε ένα PC με παράλληλο καλώδιο ἡ με καλώδιο USB.
- Βασικά στοιχεία της εγκατάστασης:
	- Χρησιμοποιήστε το CD που συνοδεύει τον εκτυπωτή στο<br>PC-διακομιστή για να ενεργοποιήσετε τη δυνατότητα εκτύπωσης.
	- Εγκατάσταση υλικού συνδέστε τον εκτυπωτή απευθείας στο PC με ένα παράλληλο καλώδιο ή ένα καλώδιο USB.
- Απαιτούμενες πληροφορίες κατά την εγκατάσταση του λογισμικού ένα όνομα κοινόχρηστου εκτυπωτή.

#### Βήματα εγκατάστασης:

- 1. Τοποθετήστε το CD που συνοδεύει τον εκτυπωτή. Το πρόγραμμα εγκατάστασης του λογισμικού πρέπει να ξεκινήσει αυτόματα. Κάντε κλικ στην επιλογή Install Printer (Εγκατάσταση εκτυπωτή). Εάν δεν ξεκινήσει αυτόματα το πρόγραμμα εγκατάστασης του λογισμικού, εντοπίστε το αρχείο setup.exe στον ριζικό κατάλογο του CD και κάντε διπλό κλικ επάνω του, στη συνέχεια κάντε κλικ στην επιλογή Install Printer (Εγκατάσταση εκτυπωτή). Για καλύτερα αποτελέσματα, μην συνδέετε τον εκτυπωτή στο PC αν πρώτα δεν σας το ζητήσει το πρόγραμμα εγκατάστασης του λογισμικού.
- 2. Επιλέξτε τη γλώσσα που θέλετε να εμφανίσει το πρόγραμμα εγκατάστασης και αποδεχτείτε την άδεια χρήσης.
- 3. Στην οθόνη Σύνδεση εκτυπωτή, επιλέξτε **Απευθείας σύνδεση με** αυτόν τον υπολόγιστή.
- Στην οθόνη Τύπος βύσματος, επιλέξτε τον τύπο του καλωδίου με το<br>οποίο γίνεται σύνδεση στον εκτυπωτή. 4.
- 5. Επιλέξτε το μοντέλο του υπολογιστή.
- 6. Εάν θέλετε να εγκατασταθεί το τυπικό λογισμικό, επιλέξτε Τυπική εγκατάσταση. Εάν θέλετε να επιλέξετε ποιο λογισμικό θα εγκατασταθεί, επιλέξτε **Προσαρμοσμένη εγκατάσταση**.
- $7<sup>1</sup>$ Δώστε στον εκτυπωτή ένα όνομα που θα χρησιμοποιηθεί στο φάκελο Εκτυπωτές.
- 8. Στην οθόνη Κοινή χρήση εκτυπωτή, επιλέξτε Κοινόχρηστος ως και δώστε στον εκτυπωτή ένα όνομα κοινόχρηστου στοιχείου.
- 9. Εἁν θα γἱνεται κοινἡ χρήση του εκτυπωτή με άλλα PC που χρησιμοποιούν διαφορετικά λειτουργικά συστήματα από αυτά του PC που χρησιμοποιείτε εσείς, θα πρέπει να επιλέξετε τα προγράμματα οδήγησης για αυτά τα λειτουργικά συστήματα στην οθόνη Υποστήριξη προγράμματος οδήγησης πελάτη.
- 10. Για τα Windows 2000 και XP, μπορείτε να προσδιορίσετε μια θέση και, αν θέλετε, περιγραφικές πληροφορίες.
- 11.Περιμένετε να ολοκληρωθεί η εγκατάσταση.

# Δ. Εγκατάσταση PC-πελάτη

- 'Οταν ο εκτυπωτἡς ἐχει ἡδη συνδεθεί σε ἐνα PC και οριστεί ως κοινόχρηστος ἡ συνδέεται απευθείας στο δίκτυο, συνιστάται να γίνεται κοινή χρήση του στο δίκτυο με τις παραπάνω διαμορφώσεις !.
- $\bullet$  Χρησιμοποιήστε το CD που συνοδεύει τον εκτυπωτή στο PC-πελάτη για να ενεργοποιήσετε τη δυνατότητα εκτύπωσης.
- $\bullet$  Απαιτούμενες πληροφορίες κατά την εγκατάσταση του λογισμικού ένα όνομα διακομιστή και ένα όνομα κοινόχρηστου εκτυπωτή \\όνομα-διακομιστή\όνομα-κοινόχρηστου-εκτυπωτή.

#### Βήματα εγκατάστασης:

- 1. Τοποθετήστε το CD που συνοδεύει τον εκτυπωτή. Το πρόγραμμα εγκατάστασης του λογισμικού πρέπει να ξεκινήσει αυτόματα. Κάντε κλικ στην επιλογή **Install Printer** (Εγκατάσταση εκτυπωτή). Εάν δεν ξεκινήσει αυτόματα το πρόγραμμα εγκατάστασης του λογισμικού, εντοπίστε το αρχείο setup.exe στον ριζικό κατάλογο του CD και κάντε διπλό κλικ επάνω του, στη συνέχεια κάντε κλικ στην επιλογή **Install Printer** (Εγκατάσταση εκτυπωτή).
- 2. Επιλέξτε τη γλώσσα που θέλετε να εμφανίσει το πρόγραμμα εγκατάστασης και αποδεχτείτε την άδεια χρήσης.
- 3. Στην οθόνη Σύνδεση εκτυπωτή, επιλέξτε **Σύνδεση μέσω δικτύου**.
- 4. Στην καρτέλα Ρυθμίσεις δικτύου, επιλέξτε **Προετοιμασία** υπολογιστή-πελάτη για εκτύπωση πελάτη-διακομιστή.
- 5. Στην οθόνη Ορισμός διαδρομής δικτύου, αναγνωρίστε τον εκτυπωτή καταχωρώντας το όνομα του διακομιστή και το όνομα κοινόχρηστου εκτυπωτή ή εντοπίζοντας τον εκτυπωτή.
- 6. Επιλέξτε το μοντέλο του υπολογιστή.
- 7. Εἀν θέλετε να εγκατασταθεί το τυπικό λογισμικό, επιλέξτε **Τυπική εγκατάσταση**. Εάν θέλετε να επιλέξετε ποιο λογισμικό θα εγκατασταθεί, επιλέξτε **Προσαρμοσμένη εγκατάσταση**.
- 8. Περιμένετε να ολοκληρωθεί η εγκατάσταση.

## **IP**

Ο εκτυπωτής μπορεί να επιλέξει αυτόματα μια διεύθυνση IP από το διακομιστή δικτύου BootP/DHCP ή η διεύθυνση μπορεί να ρυθμιστεί από το λογισμικό. Εάν όμως θέλετε να εκχωρήσετε μια συγκεκριμένη διεύθυνση IP στον εκτυπωτή σας, μπορείτε να ρυθμίσετε μια διεύθυνση ΙΡ με μη αυτόματο τρόπο από τον πίνακα ελέγχου του εκτυπωτή.

Πιέστε το κουμπί **Menu** (Μενού) στον πίνακα ελέγχου του εκτυπωτή και εντοπίστε το μενού **JETDIRECT**. Συνήθως, επιλέγετε το μενού **CONFIGURE DEVICE** (ΔΙΑΜΟΡΦΏΣΗ ΣΥΣΚΕΥΗΣ), κατόπιν το μενού **Ι/Ο** (ΕΙΣΟΔΟΣ/ΕΞΟΔΟΣ) και στη συνέχεια το μενού **JETDIRECT**. Στο μενού **JETDIRECT**, επιλέξτε το μενού **TCP/IP**, το μενού **CONFIG ΜΕΤΗΟD** (ΜΕΘΟΔΟΣ ΔΙΑΜΟΡΦΩΣΗΣ) και στη συνέχεια επιλέξτε **ΜΑΝUΑL** (ΜΗ ΑΥΤΟΜΑΤΑ). Προστίθεται ένα στοιχείο **MANUAL SETTINGS** (ΜΗ ΑΥΤΟΜΑΤΕΣ ΡΥΘΜΙΣΕΙΣ) στο μενού TCP/IP. Χρησιμοποιήστε το μενού **MANUAL SETTINGS** (MH-ΑΥΤΟΜΑΤΕΣ ΡΥΘΜΙΣΕΙΣ) και τα πλήκτρα του πίνακα ελέγχου, για να ορίσετε τις τιμές για τα στοιχεία **IP ADDRESS** (ΔΙΕΥΘΥΝΣΗ ΙΡ), S**UBNET MASK** (MA∑KA Y∏O∆IKTYOY), **DEFAULT GATEWAY** (ΠΡΟΕΠΙΛΕΓΜΕΝΗ ΠΥΛΗ), **Syslog Server** (ΔΙΑΚΟΜΙΣΤΗΣ SYSLOG) και **IDLE TIMEOUT** (XPONIKH YΣTEPHΣH).

# Руководство по установке сетевого и совместно используемого принтера для операционных систем Windows

HP рекомендует использовать программу установки программного обеспечения НР. имеющуюся на компакт-диске, для настройки ловное политические присываемых здесь конфигураций сети.<br>Драйверов принтера для описываемых здесь конфигураций сети.<br>Утилита установки имеется на компакт-диске, поставляемом с принтером. Не следует использовать эту программу для установки дополнительного программного обеспечения.

Настройку этих конфигураций можно также выполнить с помощью мастера установки принтера, но инструкции относительно того, как это следует делать, здесь не приводятся. Для ознакомления с этими инструкциями, а также с более подробными инструкциями по использованию программы установки см. Руководство пользователя на компакт-диске, поставляемом с принтером. Там исловенной инструкции для других операционных систем. Для<br>руководства администратора HP JetDirect и замечаний по установке, которые также имеются на этом компакт-диске, существуют дополнительные инструкции.

# Возможные конфигурации сети

Существуют четыре возможных конфигурации сетевого принтера.

- А. Конфигурация с принтером, подключенным к сетевому порту (печать в режиме прямого доступа или одноранговой связи).
- Б. Принтер, подключенный к сетевому порту и используемый совместно (печать в режиме "клиент-сервер").
- Совместно используемый принтер, подключенный<br>напрямую (печать в режиме "клиент-сервер"). В.
- Г. Установка клиентского компьютера.

В последующих разделах приводится информация о каждой конфигурации сети и основные сведения по установке.

## А. Конфигурация с принтером, подключенным к сетевому порту (печать в режиме прямого доступа или одноранговой связи)

Принтер подключен непосредственно к сети, и все компьютеры или клиенты выполняют печать непосредственно на принтер.

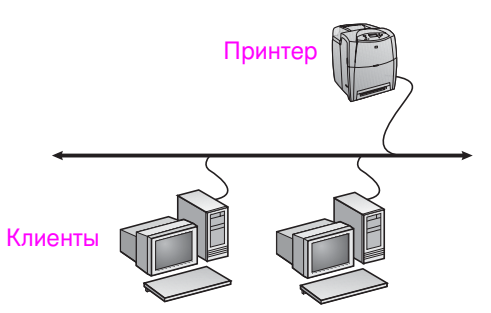

- Рекомендуется для групп числом 10-20 пользователей или небольших офисов.
- Требует сетевого соединения с принтером либо внутреннего или внешнего сервера печати. Если принтер не оснащен-<br>таковыми, используйте конфигурацию В, описанную ниже.
- Обзор процедуры установки
	- Установка оборудования: подключите принтер непосредственно к сети с помощью сетевого кабеля.
	- Запустите компакт-диск, поставляемый с принтером, и выполните описанные ниже шаги для каждого компьютера, чтобы обеспечить возможность печати.
	- Информация, необходимая во время установки программного обеспечения: аппаратный адрес или адрес IP принтера, указанный на стр. 2 таблицы параметров принтера.

#### Шаги по установке

- ---<br>1. Напечатайте страницу конфигурации и укажите адрес IP на<br>второй странице в группе TCP/IP. Инструкции по печати<br>страницы конфигурации см. в руководстве пользователя по принтеру на компакт-диске. Если в качестве адреса IP<br>указан адрес 0.0.0.0 или 192.0.0.192, подождите 5-10 минут и снова распечатайте страницу конфигурации. Сетевое программное обеспечение назначит принтеру адрес IP. Если этого не произошло или необходимо назначить принтеру<br>определенный адрес IP, обратитесь к инструкциям в конце данного документа.
- $2.$ Вставьте компакт-диск, поставляемый вместе с принтером. Программа установки программного обеспечения должна запуститься без постороннего вмешательства. Щелкните Установка принтера. Если программа установки программного обеспечения не запустится, найдите файл setup ехе в корневой папке компакт-диска и дважды щелкните его; затем щелкните Установка принтера.
- $\mathbf{R}$ Выберите язык, на котором должны отображаться экраны программы установки, и подтвердите принятие условий лицензионного соглашения.
- 4. В окне "Подсоединение принтера" выберите Подключен по сети.
- 5. В окне "Сетевая установка" выберите Основная сетевая установка для ПК или сервера.
- 6. В окне "Идентификация принтера" определите принтер, выполнив поиск или указав его аппаратный адрес или адрес<br>IP. В большинстве случаев адрес IP назначается, но его можно изменить позднее на шаге 8.
- 7. При указании адреса IP будет задан вопрос об установке<br>именно этого принтера. При выполнении поиска принтера будет запрошен выбор для установки одного из найденных принтеров
- В диалоговом окне подтверждения параметров можно  $\mathsf{R}$ будет изменить адрес IP, выбрав "Изменить параметры TCP/IP".
- 9. Выберите модель принтера.
- 10. Если требуется выполнить типовую установку программного обеспечения, выберите Обычная установка; а если требуется выбрать компоненты устанавливаемого программного обеспечения, выберите Выборочная установка
- 11. Присвойте принтеру имя, которое будет использоваться в папке "Принтеры"
- 12. В окне "Совместное использование принтера" выберите в списовым состовить<br>Не общий ресурс.
- 13. При необходимости укажите папку и описание.
- 14. Дождитесь завершения установки.

Принтер подключен к сети и установлен на сетевом сервере. Этот сервер управляет печатью.

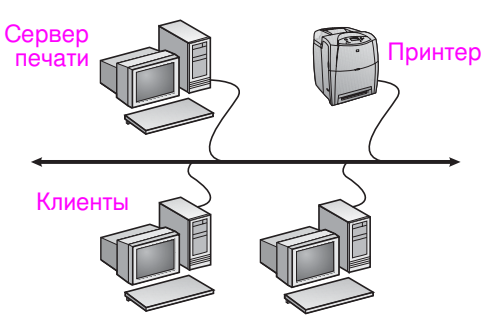

- Рекомендуется для больших рабочих групп числом более 30 пользователей. Допускает управление клиентских настроек драйвера принтера администратором.
- $\bullet$  Требует сетевого соединения с принтером либо внутреннего или внешнего сервера печати. Если принтер не подсоединен к сети, используйте конфигурацию В, описанную ниже.
- Обзор процедуры установки
	- Установка оборудования: подключите принтер непосредственно к сети с помощью сетевого кабеля.
	- Запустите компакт-диск, поставляемый с принтером, на компьютере, являющемся сервером, чтобы обеспечить возможность печати.
- $\bullet$  Информация, необходимая во время установки программного обеспечения
	- Определите аппаратный адрес или адрес IP принтера,<br>указанный на стр. 2 таблицы параметров принтера.
	- Выберите общее имя принтера.

#### Шаги по установке

- 1. Print a configuration page and note the IP address on the second page under "TCP/IP". For instructions on how to print the configuration page, see the printer's User Guide on the CD. If the IP address is 0.0.0.0 or 192.0.0.192, wait 5 to 10 minutes and print a configuration page again. The network software should assign an IP address to your printer. If it does not, or if you want to assign a particular IP address, go to the instructions at the end of this document.
- 2. Вставьте компакт-диск, поставляемый вместе с принтером. Программа установки программного обеспечения должна<br>запуститься без постороннего вмешательства. Щелкните **Установка принтера**. Если программа установки программного обеспечения не запустится, найдите файл setup.exe в корневой папке компакт-диска и дважды щелкните его; затем щелкните **Установка принтера**.
- 3. Выберите язык, на котором должны отображаться экраны программы установки, и подтвердите принятие условий лицензионного соглашения.
- 4. В окне "Подсоединение принтера" выберите **Подключен** по сети.
- 5. В окне "Сетевая установка" выберите **Основная сетевая** установка для ПК или сервера.
- 6. В окне "Идентификация принтера" определите принтер, выполнив поиск или указав его аппаратный адрес или адрес IP. В большинстве случаев адрес IP назначается, но его можно изменить позднее на шаге 8.
- 7. При указании адреса IP будет задан вопрос об установке именно этого принтера. При выполнении поиска принтера будет запрошен выбор для установки одного из найденных принтеров.
- 8. В диалоговом окне подтверждения параметров можно будет изменить адрес IP, выбрав "Изменить параметры TCP/IP".
- 9. Выберите модель принтера.
- 10. Если требуется выполнить типовую установку программного обеспечения, выберите **Обычная установка**; а если требуется выбрать компоненты устанавливаемого программного обеспечения, выберите Выборочная установка.
- 11. Присвойте принтеру имя, которое будет использоваться в папке "Принтеры".
- 12. В окне "Совместное использование принтера" выберите Общий доступ и присвойте принтеру общее имя.
- 13. Если принтер используется совместно с другими компьютерами, на которых установлена операционная система, отличная от той, которая установлена на вашем компьютере, то в окне "Поддержка клиентских драйверов" выберите драйверы для этих операционных систем.
- 14. Для систем Windows 2000 и XP при необходимости можно указать папку и описание.
- 15. Дождитесь завершения установки.

## В. Совместно используемый принтер, подключенный напрямую (печать в режиме "клиент-сервер")

Принтер подключен к компьютеру с помощью кабеля USB или кабеля параллельного порта и доступен для совместного использования другими компьютерами или клиентами в сети.

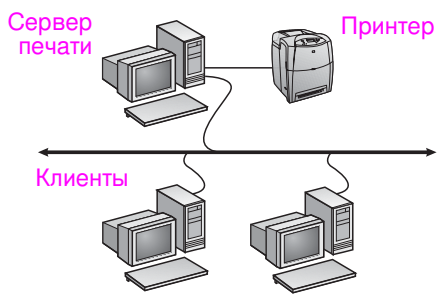

- Рекомендуется для принтеров, не подключенных к сети.
- $\bullet$  Требует, чтобы принтер был напрямую подключен к компьютеру с помощью кабеля параллельного порта или кабеля USB.
- Обзор процедуры установки
	- Запустите компакт-диск, поставляемый с принтером, на компьютере, являющемся сервером, чтобы обеспечить возможность печати.
	- Установка оборудования: подключите принтер непосредственно к компьютеру с помощью кабеля параллельного порта или кабеля USB.
- $\bullet$  Информация, необходимая во время установки программного обеспечения: выберите общее имя принтера.

#### Шаги по установке

- 1. Вставьте компакт-диск, поставляемый вместе с принтером. Программа установки программного обеспечения должна запуститься без постороннего вмешательства. Щелкните **Установка принтера**. Если программа установки программного обеспечения не запустится, найдите файл setup.exe в корневой папке компакт-диска и дважды щелкните его; затем щелкните Установка принтера. Для получения наилучших результатов не подключайте принтер к компьютеру, пока соответствующее указание не отобразится в программе установки программного обеспечения.
- 2. Выберите язык, на котором должны отображаться экраны программы установки, и подтвердите принятие условий лицензионного соглашения.
- 3. В окне "Подсоединение принтера" выберите **Подключен**  $H$ апрямую к этому компьютеру.
- 4. В окне "Тип разъема" выберите тип кабеля, используемого для подключения принтера.
- 5. Выберите модель принтера.
- 6. Если требуется выполнить типовую установку программного обеспечения, выберите Обычная установка; а если требуется выбрать компоненты устанавливаемого программного обеспечения, выберите Выборочная установка.
- 7. Присвойте принтеру имя, которое будет использоваться в папке "Принтеры".
- Выберите Общий доступ в окне "Совместное  $\mathsf{R}$ использование принтера" и присвойте принтеру общее имя.
- Если принтер используется совместно с другими<br>компьютерами, на которых установлена операционная 9. система, отличная от той, которая установлена на вашем компьютере, то в окне "Поддержка клиентских драйверов" выберите драйверы для этих операционных систем.
- 10. Для систем Windows 2000 и XP при необходимости можно .<br>указать папку и описание
- 11. Дождитесь завершения установки.

### Г. Установка клиентского компьютера

- Рекомендуется, если принтер уже был подключен к компьютеру и использовался совместно или был подключен непосредственно к сети, т. е. Если принтер используется совместно по сети с помощью конфигураций Б или В, описанных выше.
- Запустите компакт-диск, поставляемый с принтером, на клиентском компьютере, чтобы обеспечить возможность печати.
- Информация, необходимая во время установки программного обеспечения: имя сервера и общее имя принтера \\имя\_сервера\общее\_имя\_принтера.

#### Шаги по установке

- 1. Вставьте компакт-диск, поставляемый вместе с принтером. Программа установки программного обеспечения должна<br>запуститься без постороннего вмешательства. Щелкните Установка принтера. Если программа установки программного обеспечения не запустится, найдите файл setup ехе в корневой папке компакт-диска и дважды щелкните его; затем щелкните Установка принтера.
- 2. Выберите язык, на котором должны отображаться экраны программы установки, и подтвердите принятие условий лицензионного соглашения.
- В окне "Подсоединение принтера" выберите Подключен по  $\mathbf{3}$ сети.
- 4. В окне "Сетевая установка" выберите Установка клиента для печати "клиент-сервер".
- В окне "Указание сетевого пути" определите принтер, указав имя сервера и общее имя принтера или выбрав принтер вручную.
- 6. Выберите модель принтера.
- $\overline{7}$ Если требуется выполнить типовую установку программного обеспечения, выберите Обычная установка; а если требуется выбрать компоненты устанавливаемого программного обеспечения, выберите Выборочная установка.
- 8. Дождитесь завершения установки.

## Настройка адреса IP вручную

Принтер может автоматически получить адрес IP с сервера протеритористи штолингового протерена в сервера.<br>ВоотР/DHCP, или же адрес IP может быть назначен с помощью<br>программного обеспечения. Принтеру можно назначить определенный адрес IP вручную с помощью панели управления принтера.

Нажмите клавишу «Меню» на панели управления принтера и<br>перейдите к меню JETDIRECT. Как правило, для этого нужно<br>выбрать команды КОНФИГУРАЦИЯ УСТРОЙСТВА, ВВОД/ВЫВОД, а затем — ЈЕТDIRECT. В меню ЈЕТDIRECT<br>выберите ТСР/IP, МЕТОД КОНФИГУРАЦИИ, а затем — ВРУЧНУЮ. После этого в меню TCP/IP будет добавлен<br>элемент ПАРАМЕТРЫ, ЗАДАВАЕМЫЕ ВРУЧНУЮ. Затем с<br>помощью меню ПАРАМЕТРЫ, ЗАДАВАЕМЫЕ ВРУЧНУЮ. Затем с но на панели управления принтера укажите значения<br>параметров АДРЕС IP, МАСКА ПОДСЕТИ, ОСНОВНОЙ<br>ШЛЮЗ, СЕРВЕР SYSLOG и ТАЙМ-АУТ ПРОСТОЯ.

#### الطباعة .

• معلومات مطلوبة أثناء عملية إعداد البرنامج – اسم مشاركة للملقم وللطابعة \\سم*-ملقم\اسم*-مشاركة-طابعة.

#### **خطوات التثبيت :**

- 1. أدخل القرص المضغوط الذي أتى مع الطابعة. من المفترض أن یبدأ برنامج التثبيت فوراً ودون أي تدخل منك. انقر فوق **تثبيت طابعة**. إذا لم یبدأ برنامج التثبيت العمل، قم باستعراض المجلدات حتى تصل إلى الملف exe.setup على الدليل الجذري للقرص المضغوط وانقر فوقه نقراً مزدوجاً؛ بعد ذلك، انقر فوق **طابعةتثبيت** .
- 2. حدد اللغة التي ترید استخدامها أثناء عملية التثبيت وحدد قبول اتفاقية رخصة الاستخدام .
	- 3. من خلال شاشة 'اتصال الطابعة '، حدد **اتصال عبر شبكة الاتصال** .
	- 4. على شاشة 'إعداد شبكة اتصال '، حدد **إعداد عميل من أجل طباعة عميل-ملقم** .
- 5. على شاشة 'تحدید مسار شبكة الاتصال'، تعرف على الطابعة بإدخال اسم مشاركة الملقم والطابعة أو بالتنقل داخل المستعرض حتى تصل إلى الطابعة .
	- 6. حدد طراز الطابعة .
- 7. إذا أردت تنفيذ **تثبيت نموذجي** للبرنامج، حدد تثبيت نموذجي؛ أو إذا أردت تحدید البرامج التي ترغب في تثبيتها، حدد **تثبيت مخصص** .
	- 8. دع عملية التثبيت تأخذ مجراها إلى أن تكتمل .

### **تكوين عنوان IP يدويًا**

**يمكن أن تقوم الطابعة تلقائيًا باختيار عنوان IP من ملقم DHCP/BootP بشبكة الاتصال لديك، أو يمكن أن يتم تكوينها من البرنامج . ومع ذلك، إذا آنت ترغب في تعيين عنوان IP محدد للطابعة، يمكنك تكوين عنوان IP يدويًا من لوحة التحكم بالطابعة.**

**اضغط الزر Menu) القائمة) من لوحة التحكم بالطابعة وانتقل إلى القائمة JETDIRECT . ستقوم غالبًا بتحديد القائمة Device Configure ) تكوين الجهاز )، ثم القائمة O/I (الإدخال/الإخراج )، ثم القائمة JETDIRECT . من القائمة JETDIRECT، حدد القائمة IP/TCP، ثم القائمة METHOD CONFIG) طريقة التكوين )، ثم حدد MANUAL (يدوي). تتم إضافة عنصر SETTINGS MANUAL) إعدادات يدوية) إلى القائمة IP/TCP . استخدم القائمة SETTINGS MANUAL) إعدادات يدوية) ومفاتيح لوحة التحكم لتعيين قيم ADDRESS IP) عنوان ) IP وMASK SUBNET) قناع الشبكة الفرعية) وGATEWAY DEFAULT) العبّارة الافتراضية) وSERVER SYSLOG (ملقم سجل النظام) وTIMEOUT IDLE) مهلة الخمول).**

- فكرة عامة حول عملية التثبيت .
- إعداد الأجهزة قم بتوصيل الطابعة مباشرة بالشبكة باستخدام آابل الشبكة .
- قم بتشغيل القرص المضغوط الذي یأتي مع الطابعة على جهاز آمبيوتر الملقم لتمكين عملية الطباعة .
	- المعلومات المطلوبة أثناء عملية إعداد البرنامج .
- تحدید طابعة أو عنوان IP، الذي یمكن الحصول عليه من صفحة رقم 2 من صفحة تكوین الطابعة .
	- حدد الاسم المناسب للطابعة المشترآة .

#### **خطوات التثبيت :**

- 1. قم بطباعة صفحة تكوین ولاحظ عنوان IP في الصفحة الثانية تحت "IP/TCP". للحصول على إرشادات حول كيفية طباعة صفحة التكوين، راجع "دليل المستخدم" الخاص بالطابعة والموجود على القرص المضغوط. انتظر لخمس أو عشر دقائق ثم قم بطباعة صفحة التكوین مرة أخرى. یجب أن یعين برنامج شبكة الاتصال عنوان IP للطابعة. وإذا لم یقم بذلك، أو إذا أردت تعيين عنوان IP محدد، انتقل إلى الإرشادات الموجودة عند نهایة هذا المستند .
- 2. أدخل القرص المضغوط الذي أتى مع الطابعة. من المفترض أن یبدأ برنامج التثبيت فوراً ودون أي تدخل منك. انقر فوق 'إضافة طابعة'. إذا لم یبدأ برنامج التثبيت العمل، قم باستعراض المجلدات حتى تصل إلى الملف exe.setup على الدليل الجذري للقرص المضغوط وانقر فوقه نقراً مزدوجاً؛ بعد ذلك، انقر فوق 'تثبيت طابعة .'
	- 3. حدد اللغة التي ترید استخدامها أثناء عملية التثبيت وحدد قبول اتفاقية رخصة الاستخدام .
		- 4. من خلال شاشة 'اتصال الطابعة '، حدد **اتصال عبر شبكة الاتصال** .
- 5. على شاشة 'إعداد شبكة الاتصال '، حدد **إعداد أساسي لشبكة اتصال لجهاز آمبيوتر أو لملقم** .
- 6. على شاشة 'تعرف على طابعة'، قم بالتعرف على الطابعة إما بالبحث عنها أو بتحدید اسم الجهاز أو بتحدید عنوان . IP في أغلب الحالات، یتم تعيين عنوان IP وفي نفس الوقت، فإن بإمكانك تغييره لاحقًا في الخطوة رقم 8.
- 7. إذا قمت بتحدید عنوان IP خاص بك، سيتم سؤالك عما إذا آانت هذا هو العنوان الذي ترید تثبيت الطابعة عليه. وإذا قمت بالبحث عن طابعة، ستتم مطالبتك باختيار طابعة من الطابعات التي تم العثور عليها لتثبيتها على هذا العنوان .
	- 8. في مربع حوار تأآيد الإعداد، یمكنك تغيير عنوان IP للطابعة وذلك بالنقر فوق "تغيير ."TCP/IP إعدادات
		- 9. حدد طراز الطابعة .
- .10 إذا أردت تنفيذ **تثبيت نموذجي** للبرنامج، حدد تثبيت نموذجي؛ أو إذا أردت تحدید البرامج التي ترغب في تثبيتها، حدد **تثبيت مخصص** .
	- .11 اختر اسماً للطابعة لاستخدامه في مجلد 'طابعات .'
	- .12 على شاشة 'مشارآة طابعة '، حدد **مشارآة آـ** واختر اسماً للطابعة المشترآة .
- 13. إذا كنت تشترك في الطابعة مع أجهزة كمبيوتر أخرى تعمل بأنظمة تشغيل مختلفة عن نظام التشغيل الحالي على جهاز الكمبيوتر الذي تستخدمه، عندئذ،ٍ على شاشة 'دعم برنامج تشغيل العميل'، حدد برامج التشغيل المناسبة لأنظمة التشغيل الأخرى .
	- .14 بالنسبة إلى 2000 Windows وXP، یمكنك توفير موقع معلومات تفصيلية إذا أردت ذلك .
		- .15 دع عملية التثبيت تأخذ مجراها إلى أن تكتمل .

# **ج- طابعة مشترآة متصلة اتصالاً ( مباشراً طباعة عميل-ملقم )**

الطابعة متصلة بجهاز كمبيوتر يستخدم كابل USB أو كابل متوازي وهي مشتركة مع أجهزة آمبيوتر أخرى أو عملاء آخرین على الشبكة .

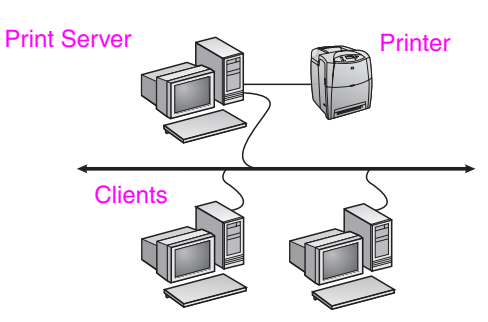

- **مستحسن للطابعات التي ليس بها اتصال بالشبكة .**
- تتطلب من الطابعة أن تكون متصلة مباشرة بجهاز آمبيوتر باستخدام آابل USB أو آابل متوازي .
	- فكرة عامة حول عملية التثبيت :
- قم بتشغيل القرص المضغوط الذي یأتي مع الطابعة على جهاز آمبيوتر الملقم لتمكين عملية الطباعة .
- إعداد الأجهزة قم بتوصيل الطابعة مباشرة بجهاز الكمبيوتر باستخدام آابل متوازي أو كابل USB.
	- معلومات مطلوبة أثناء عملية إعداد البرنامج اختر اسماً للطابعة المشترآة .

#### **خطوات التثبيت :**

- 1. أدخل القرص المضغوط الذي أتى مع الطابعة. من المفترض أن یبدأ برنامج التثبيت فوراً ودون أي تدخل منك. انقر فوق **تثبيت طابعة**. إذا لم یبدأ برنامج التثبيت العمل، قم باستعراض المجلدات حتى تصل إلى الملف exe.setup على الدليل الجذري للقرص المضغوط وانقر فوقه نقراً مزدوجاً؛ بعد ذلك، انقر فوق **تثبيت طابعة**. للحصول على أفضل النتائج، لا تقم بتوصيل الطابعة بجهاز الكمبيوتر حتى تتم مطالبتك بذلك بواسطة برنامج تثبيت البرامج .
	- 2. حدد اللغة التي ترید استخدامها أثناء عملية التثبيت وحدد قبول اتفاقية رخصة الاستخدام .
		- 3. من خلال شاشة 'اتصال الطابعة '، حدد **اتصال مباشر بجهاز الكمبيوتر هذا** .
			- 4. على شاشة 'نوع الموصل'، حدد نوع الكابل المستخدم لتوصيل الطابعة .
				- 5. حدد طراز الطابعة .
- 6. إذا أردت تنفيذ **تثبيت نموذجي** للبرنامج، حدد تثبيت نموذجي؛ أو إذا أردت تحدید البرامج التي ترغب في تثبيتها، حدد **تثبيت مخصص** .
	- 7. اختر اسماً للطابعة لاستخدامه في مجلد 'طابعات .'
	- 8. حدد **مشاركة كـ** على شاشة 'مشاركة طابعة'، واختر اسماً للطابعة المشتركة.
- 9. إذا كنت تشترك في الطابعة مع أجهزة كمبيوتر أخرى تعمل بأنظمة تشغيل مختلفة عن نظام التشغيل الحالي على جهاز الكمبيوتر الذي تستخدمه، عندئذ،ٍ على شاشة 'دعم برنامج تشغيل العميل'، حدد برامج التشغيل المناسبة لأنظمة التشغيل الأخرى .
	- .10 بالنسبة إلى 2000 Windows وXP، یمكنك توفير موقع معلومات تفصيلية إذا أردت ذلك .
		- .11 دع عملية التثبيت تأخذ مجراها إلى أن تكتمل .

## **د - إعداد عميل جهاز آمبيوتر**

- **مستحسن عندما تكون الطابعة متصلة بالفعل بجهاز آمبيوتر ومشترآة، أو متصلة مباشرة بشبكة اتصال، التي تشترك فيها الطابعة على الشبكة باستخدام التكوينات أرقام ب و ج أعلاه .**
- قم بتشغيل القرص المضغوط الذي یأتي مع الطابعة على جهاز آمبيوتر العميل لتمكين عملية

# **دليل تثبيت طابعة مشترآة ومتصلة بشبكة اتصال تعمل بنظم التشغيل Windows**

توصي HP بأن تستخدم برنامج تثبيت برامج الكمبيوتر لـHP المتوفرة على القرص المضغوط من أجل إعداد برامج تشغيل الطابعة التي ستعمل وفق تكوینات شبكة الاتصال الذي سيأتي شرحه أدناه. تتوفر الأداة المساعدة "برنامج التثبيت" على القرص المضغوط الذي یأتي مع عبوة الطابعة. لن یُطلب منك تثبيت أي برنامج طابعة إضافي باستخدام برنامج التثبيت هذا.

آما یمكنك أیضاً إعداد هذه التكوینات باستخدام "معالج إضافة طابعة"، مع ملاحظة عدم توفر أي إرشادات حول كيفية القيام بهذه المهمة هنا. انظر *دليل المستخدم،* الموجود على القرص المضغوط الذي یأتي مع عبوة الطابعة الجدیدة، للحصول على هذه الإرشادات إلى جانب المزید من المعلومات التفصيلية حول كيفية استخدام برنامج التثبيت. يمكنك أيضاً العثور على إرشادات حول نظم التشغيل الأخرى على هذا القرص كذلك یتوفر على هذا القرص المضغوط مصادر Installation و The HP JetDirect Administrator Guide مثل أخرى معلومات Notes حيث تحتویان على إرشادات إضافية .

# **التكوينات الممكنة لشبكة الاتصال**

توجد أربعة تكوینات ممكنة لطابعة الشبكة تتضمن :

- أ- تكوین طابعة متصلة عبر منفذ بشبكة اتصال (طباعة وضع مباشر أو نظير-إلى-نظير )
	- ب طابعة متصلة بمنفذ شبكة اتصال ومشترآة (طباعة عميل-ملقم )
		- ج طابعة مشترآة متصلة اتصالاً مباشراً (طباعة عميل-ملقم )

د- إعداد عميل جهاز كمبيوتر

توفر الأقسام التالية معلومات حول كل تكوين من تكوينات شبكة الاتصال كما توفر معلومات التثبيت أیضاً .

# **أ - تكوين طابعة متصلة عبر منفذ بشبكة اتصال (طباعة وضع مباشر أو نظير-إلى-نظير )**

الطابعة متصلة مباشرة بشبكة الاتصال وتقوم كافة أجهزة الكمبيوتر أو العملاء بتوجيه مهام الطباعة مباشرة إلى الطابعة .

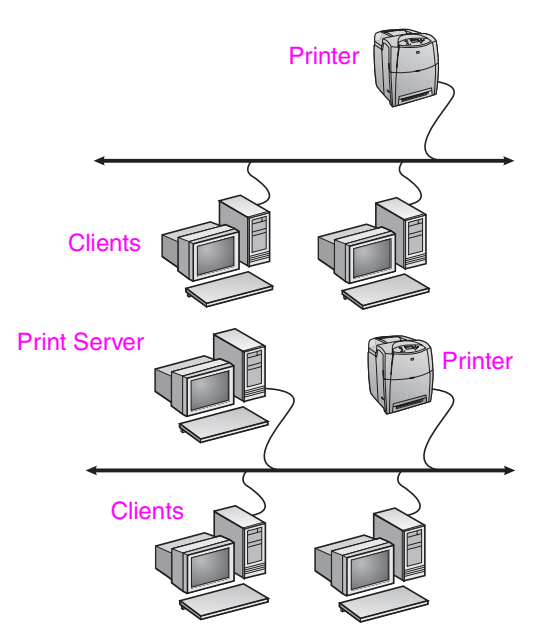

### • **مستحسن في حالة مجموعات من 10 إلى 20 مستخدم أو للمكاتب الصغيرة .**

- تتطلب اتصال بشبكة على الطابعة أو ملقم طباعة داخلي أو خارجي. إذا لم تتوفر للطابعة
	- إحدى هذه الطرق للاتصال، استخدم تكوین رقم ج أدناه . • فكرة عامة حول عملية التثبيت
	- إعداد الأجهزة قم بتوصيل الطابعة مباشرة بالشبكة باستخدام كابل الشبكة .
- قم بتشغيل القرص المضغوط الذي یأتي مع الطابعة ونفذ الخطوات أدناه **لكل جهاز آمبيوتر** حتى یتم تمكين عملية الطباعة .
- المعلومات المطلوب توفرها أثناء عملية إعداد البرنامج طابعة أو عنوان IP یمكن الحصول عليه من صفحة رقم 2 من صفحة تكوین الطابعة .

#### **خطوات التثبيت :**

- 1. قم بطباعة صفحة تكوین ولاحظ عنوان IP في الصفحة الثانية تحت "IP/TCP". للحصول على إرشادات حول كيفية طباعة صفحة التكوين، راجع "دليل المستخدم" الخاص بالطابعة والموجود على القرص المضغوط. إذا آان عنوان IP هو 0.0.0.0 أو ،192.0.0.192 انتظر لخمس أو عشر دقائق ثم قم بطباعة صفحة التكوین مرة أخرى. یجب أن یعين برنامج شبكة الاتصال عنوان IP للطابعة. وإذا لم یقم بذلك، أو إذا أردت تعيين عنوان IP محدد، انتقل إلى الإرشادات الموجودة عند نهایة هذا المستند .
- 2. أدخل القرص المضغوط الذي أتى مع الطابعة. من المفترض أن یبدأ برنامج التثبيت فوراً ودون أي تدخل منك. انقر فوق **تثبيت طابعة**. إذا لم یبدأ برنامج التثبيت العمل، قم باستعراض المجلدات حتى تصل إلى الملف exe.setup على الدليل الجذري للقرص المضغوط وانقر فوقه نقراً مزدوجاً؛ بعد ذلك، انقر فوق **تثبيت طابعة** .
- 3. حدد اللغة التي ترید استخدامها أثناء عملية التثبيت وحدد قبول اتفاقية رخصة الاستخدام .
	- 4. من خلال شاشة 'اتصال الطابعة '، حدد **اتصال عبر شبكة الاتصال** .
- 5. على شاشة 'إعداد شبكة الاتصال '، حدد **إعداد أساسي لشبكة اتصال لجهاز آمبيوتر أو لملقم** .
- 6. على شاشة 'تعرف على طابعة'، قم بالتعرف على الطابعة إما بالبحث عنها أو بتحدید اسم الجهاز أو بتحدید عنوان . IP في أغلب الحالات، یتم تعيين عنوان IP وفي نفس الوقت، فإن بإمكانك تغييره لاحقًا في الخطوة رقم 8.
- 7. إذا قمت بتحدید عنوان IP خاص بك، سيتم سؤالك عما إذا كانت هذا هو العنوان الذي تريد تثبيت الطابعة عليه. وإذا قمت بالبحث عن طابعة، ستتم مطالبتك باختيار طابعة من الطابعات التي تم العثور عليها لتثبيتها على هذا العنوان.
	- 8. في مربع حوار تأآيد الإعداد، یمكنك تغيير عنوان IP للطابعة وذلك بالنقر فوق "تغيير ."TCP/IP إعدادات
		- 9. حدد طراز الطابعة .
- .10 إذا أردت تنفيذ **تثبيت نموذجي** للبرنامج، حدد تثبيت نموذجي؛ أو إذا أردت تحدید البرامج التي ترغب في تثبيتها، حدد **تثبيت مخصص** .
	- .11 اختر اسماً للطابعة لاستخدامه في مجلد 'طابعات .'
		- .12 على شاشة 'مشارآة طابعة '، حدد **غير مشترآة** .
		- .13 أدخل موقعاً ومعلومات تفصيلية إذا أردت ذلك .
		- .14 دع عملية التثبيت تأخذ مجراها إلى أن تكتمل .

## **ب - طابعة متصلة بمنفذ شبكة اتصال ومشترآة (طباعة عميل-ملقم )**

الطابعة متصلة مباشرة بشبكة الاتصال ولها ملقم طباعة. یتولى الملقم عندئذٍ إدارة عملية الطباعة .

- **مستحسن لمجموعات العمل الكبيرة، أآثر من 30 مستخدما.ً يسمح لمسئولي الشبكة بالتحكم في إعدادات برنامج تشغيل الطابعة العميل .**
- تتطلب اتصال بشبكة على الطابعة أو ملقم طباعة داخلي أو خارجي. إذا لم یتوفر للطابعة اتصال بالشبكة، استخدم تكوین رقم ج أدناه .

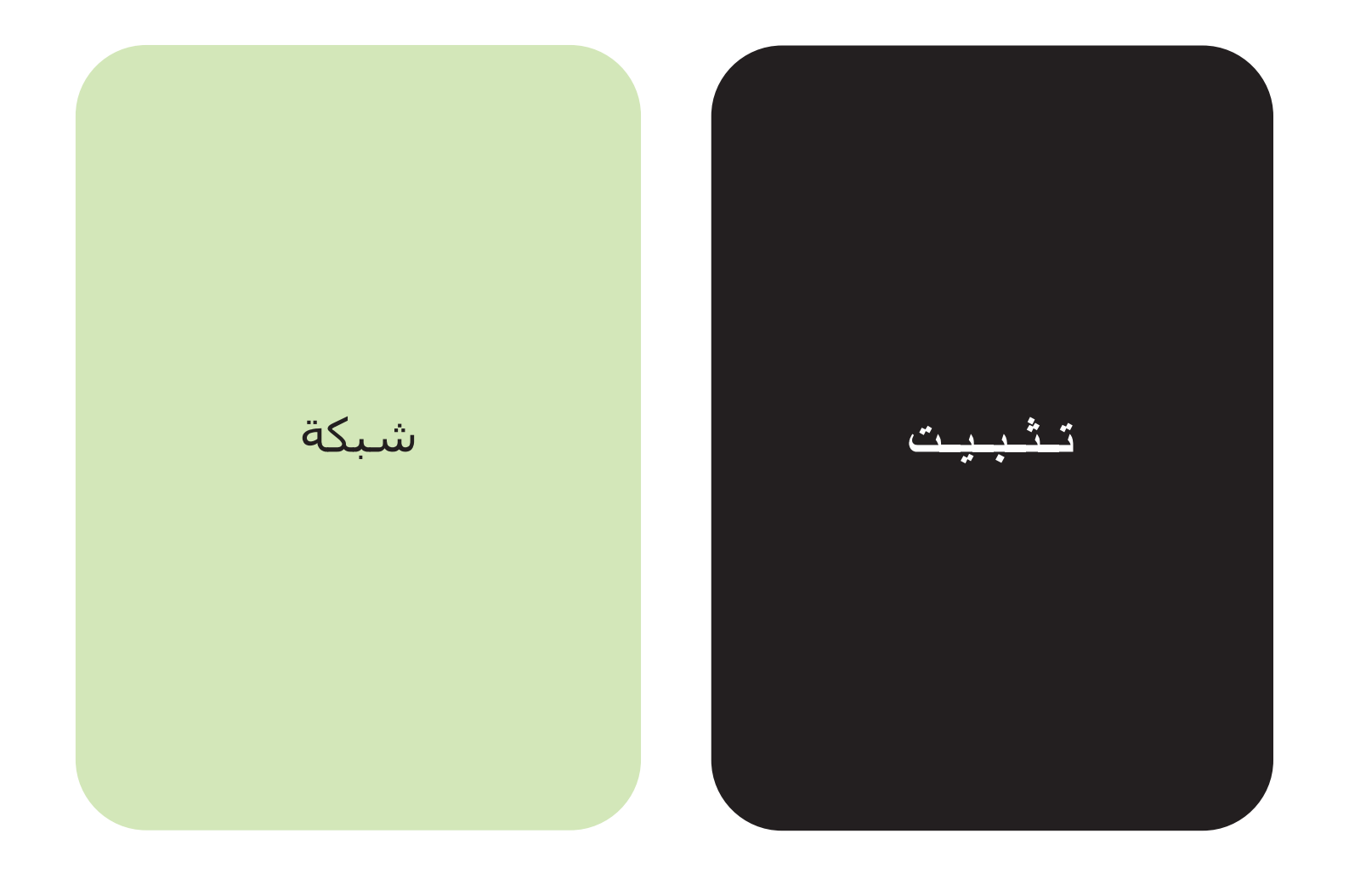

© 2004 Hewlett-Packard Development Company, L.P.

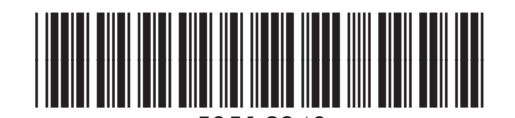

www.hp.com 5851-2340